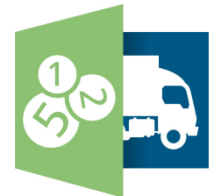

# Complément Crésus Facturation

E-facture Version 11 pour Windows®

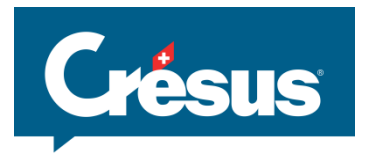

Ce manuel traite de l'utilisation de base de Crésus Facturation. Il correspond à l'état de Crésus Facturation 11.3 (juin 2014).

© Copyright 2011–2014, Epsitec SA, tous droits réservés.

Les copies d'écran ne correspondent pas nécessairement à votre version du logiciel. Les informations contenues dans ce manuel pourront faire l'objet de modifications sans préavis.

Crésus est une marque déposée d'Epsitec SA. Windows est une marque déposée de Microsoft Inc. Mac et OS X sont des marques déposées de Apple Inc.

Epsitec SA 1400 Yverdon-les-Bains, Suisse www.cresus.ch

Administration et vente 0848 27 37 87 Assistance technique 0848 27 37 89

Complément Crésus Facturation

> E-facture Version 11 pour Windows

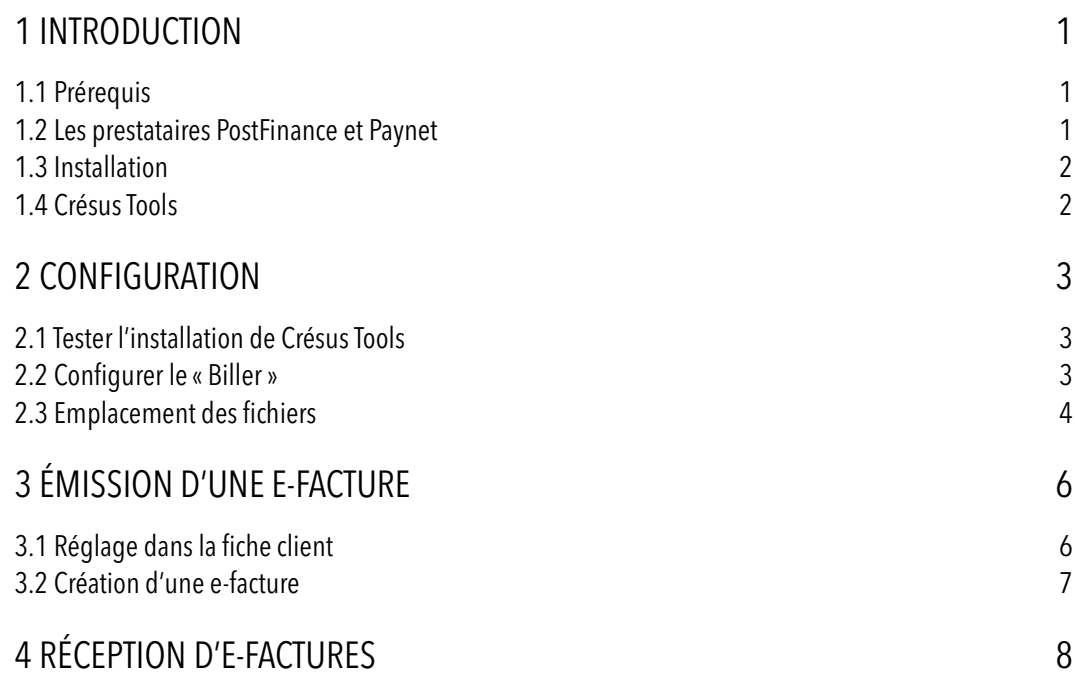

## <span id="page-4-0"></span>1 INTRODUCTION

Ce manuel décrit les fonctionnalités spécifiques liées à l'émission de *factures électroniques* (e-facture) par la plate-forme de PostFinance.

PostFinance vous assistera pour les aspects administratifs liés à la facture électronique (établissement d'un contrat, informations de configuration). Pour les questions relatives à l'utilisation de l'e-facture dans Crésus, prenez contact avec notre assistance technique (0848 27 37 89).

Référez-vous au **manuel Crésus Facturation** pour une description des fonctionnalités de base de Crésus.

#### <span id="page-4-1"></span>1.1 PRÉREQUIS

Pour pouvoir émettre des factures électroniques, vous devez disposer d'un contrat BVR actif et avoir déjà pratiqué avec Crésus Facturation l'envoi de factures avec BVR et utilisé le suivi des encaissements.

Il vous faudra en outre établir un contrat pour l'émission d'e-factures avec PostFinance et/ou avec Paynet (si vous êtes un client bancaire).

#### <span id="page-4-2"></span>1.2 LES PRESTATAIRES POSTFINANCE ET PAYNET

Avec Crésus Facturation, vous avez la possibilité de produire des e-factures tant pour le réseau de PostFinance que pour le réseau Paynet des banques. Les numéros qui vous identifient auprès de l'un ou l'autre des prestataires d'e-facture se distinguent par leur début :

- 4110 = PostFinance
- $4101 =$  Paynet

Si vous êtes inscrit auprès de PostFinance, par exemple, vous ne serez en mesure d'envoyer des e-factures aux clients du réseau Paynet que si vous en faites la demande explicite.

Il en va de même pour une inscription auprès de Paynet, pour l'envoi d'e-factures aux clients du réseau PostFinance.

Le transfert des e-factures d'un réseau à l'autre est soumis à une taxe ; renseignez-vous auprès de votre institut financier.

Si par contre vous êtes inscrit à la fois auprès de PostFinance et de Paynet, Crésus Facturation utilisera automatiquement le réseau adéquat pour l'envoi des e-factures : un client PostFinance sera atteint directement via le réseau PostFinance alors qu'un client bancaire sera atteint directement via le réseau Paynet.

#### <span id="page-5-0"></span>1.3 INSTALLATION

Les fonctionnalités liées à l'e-facture sont directement disponibles dans le modèle d'application livré avec Crésus Facturation. Il vous suffit dès lors de mettre à jour votre logiciel (version minimum requise : 11.3.001) pour accéder à l'e-facture.

#### <span id="page-5-1"></span>1.4 CRÉSUS TOOLS

Un ensemble d'outils externes, nommé *Crésus Tools*, doit en outre être installé. Il peut être téléchargé depuis le site **www.cresus.ch**, sous *Service et support*, *Télécharger*, *Divers*.

Crésus Tools n'est actuellement disponible que pour Windows. Les utilisateurs qui exploitent Crésus Facturation sur un Mac ne peuvent dès lors pas envoyer d'e-factures.

# <span id="page-6-0"></span>2 CONFIGURATION

La configuration de l'e-facture est accessible depuis les *Réglages généraux*, dans l'onglet *Extensions, Divers*, par le bouton *Régler l'e-facture* :

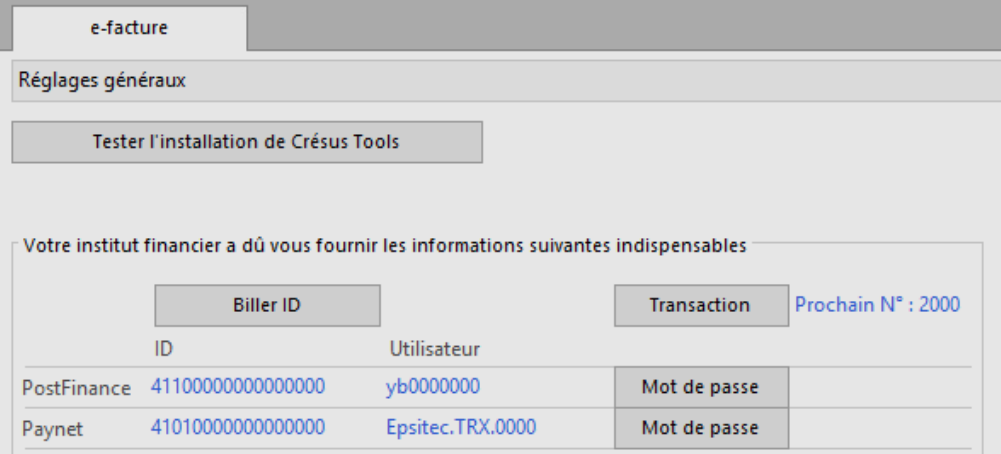

### <span id="page-6-1"></span>2.1 TESTER L'INSTALLATION DE CRÉSUS TOOLS

Le bouton *Tester l'installation de Crésus Tools* permet de vérifier que les outils nécessaires à l'envoi d'e-factures sont bien installés correctement.

Un message indique si la version installée est compatible ou s'il faut procéder à une mise à jour (voir [§1.2\)](#page-5-1).

### <span id="page-6-2"></span>2.2 CONFIGURER LE « BILLER »

Pour pouvoir émettre une e-facture, vous devez au préalable vous enregistrer en tant qu'émetteur de factures électroniques (*biller*).

PostFinance vous met à disposition les informations suivantes :

- Un *Biller ID* qui prend la forme 41100000000*nnnnnn* (au total, 17 chiffres).
- Un utilisateur (typiquement yb0*nnnnnn*).
- Un mot de passe pour l'accès au service web.

Paynet vous met à disposition des informations similaires :

- Un Biller ID qui prend la forme 41010*nnnnnnnnnnn* (au total, 17 chiffres).
- Un utilisateur (commençant en général par le nom de votre société).
- Un mot de passe pour l'accès au service web.

Les réglages se font directement au moyen du bouton *Biller ID* qui permet de définir l'un ou l'autre des services d'e-facture (ou les deux).

Le bouton *Mot de passe* permet de régler le mot de passe spécifique au service concerné.

Le bouton *Transaction* permet de régler le *numéro de départ des transactions*. Ce numéro servira de base pour la numérotation unique de toutes les e-factures que vous émettrez.

Ne changez plus le numéro de départ des transactions une fois que vous avez émis votre première efacture, sinon vous risquez de produire des *doublons* qui seront refusés par la plate-forme e-facture.

#### <span id="page-7-0"></span>2.3 EMPLACEMENT DES FICHIERS

Une e-facture se compose d'une part d'un fichier XML et d'autre part d'une pièce jointe PDF :

- Le fichier XML décrit le contenu de l'e-facture de manière compréhensible par un ordinateur. Il sert à l'échange effectif des données et contient notamment l'identité de l'émetteur de la facture, l'identité du destinataire, le montant dû et la TVA, la date d'échéance, le détail des lignes qui composent la facture ainsi que les informations utiles pour l'encaissement (numéro de référence BVR et compte BVR).
- Le fichier PDF représente l'image de la facture telle qu'elle sera présentée au client. Il est important que ce fichier reste de taille réduite pour éviter d'occasionner des frais supplémentaires ; il ne faut donc éviter d'inclure des photos dans les factures.

**Emplacement des fichiers** 

C:\Documents Crésus\e-facture\

Vous devez définir l'emplacement où ces fichiers sont enregistrés.

#### 4 CONFIGURATION

Les prestataires (PostFinance ou Paynet) peuvent proposer l'archivage automatique et conforme TVA des e-factures transmises via leur plate-forme. Renseignez-vous directement auprès de votre institut financier pour en savoir plus.

Ces fichiers ne seront pas sauvegardés avec le reste du mandat quand vous utilisez la commande *Fichier*, *Sauvegarder*.

CRÉSUS FACTURATION 5

# <span id="page-9-0"></span>3 ÉMISSION D'UNE E-FACTURE

#### <span id="page-9-1"></span>3.1 RÉGLAGE DANS LA FICHE CLIENT

L'émission d'une e-facture est possible pour tout client enregistré comme destinataire d'e-factures :

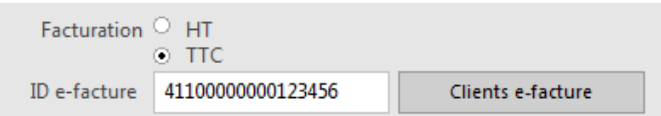

Dans l'onglet *Administration* du client, il faut saisir l'ID e-facture du client (il s'agit d'un numéro à 17 chiffres, commençant par 4110 pour les clients enregistrés auprès de PostFinance et commençant par 4101 pour les clients bancaires).

Avec PostFinance, vous recevez les inscriptions de vos clients sous la forme d'e-mails, dont vous devez simplement reprendre le numéro de payeur à 17 chiffres pour le coller dans la fiche client.

Avec Paynet, vous recevez les inscriptions de vos clients sous la forme d'e-mails. Vous devrez en outre valider (ou refuser) l'adhésion du client sur le portai[l https://portal.paynet.ch](https://portal.paynet.ch/) auquel vous vous connectez avec le même utilisateur que le service web, mais avec un mot de passe spécifique.

Le bouton *Clients e-facture* permet de voir quels clients ont été enregistrés pour la réception de factures électroniques.

### <span id="page-10-0"></span>3.2 CRÉATION D'UNE E-FACTURE

Une e-facture se prépare exactement comme une facture papier normale, munie d'un BVR pour le paiement par le client.

Au moment de l'impression d'une facture pour un client e-facture, Crésus affiche le dialogue suivant :

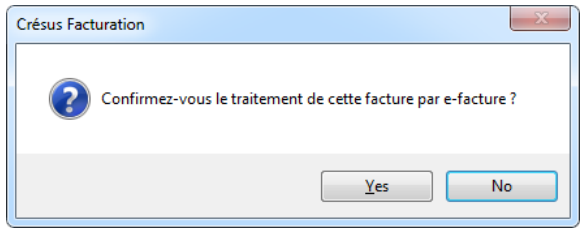

En confirmant le traitement de la facture par e-facture, Crésus produira les fichiers correspondants (XML et PDF), puis les transmettra immédiatement au réseau configuré (PostFinance ou Paynet, selon les réglages) :

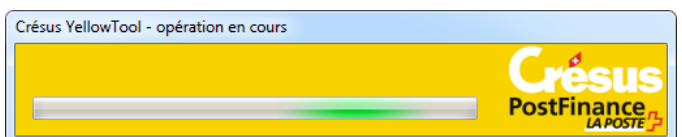

La facture électronique est vérifiée à ce moment :

- Si le fichier XML contient des erreurs techniques, un message d'erreur s'affiche et Crésus interrompt son traitement.
- Si le fichier XML est conforme, la facture est considérée comme traitée et elle pourra être comptabilisée comme une facture papier standard.

Le dialogue du transmetteur affiche le logo de PostFinance, même lors d'une transmission au réseau Paynet. Cela n'est donc pas une indication du réseau utilisé.

Le suivi des encaissements se déroule ensuite tout à fait normalement au travers des fonctions BVR habituelles.

# <span id="page-11-0"></span>4 RÉCEPTION D'E-FACTURES

La réception d'e-factures (en tant que *payer*) n'est pas encore supportée dans Crésus Facturation.

Cette fonctionnalité est en cours de développement et sera vraisemblablement disponible à partir de fin août 2014.

8 RÉCEPTION D'E-FACTURES

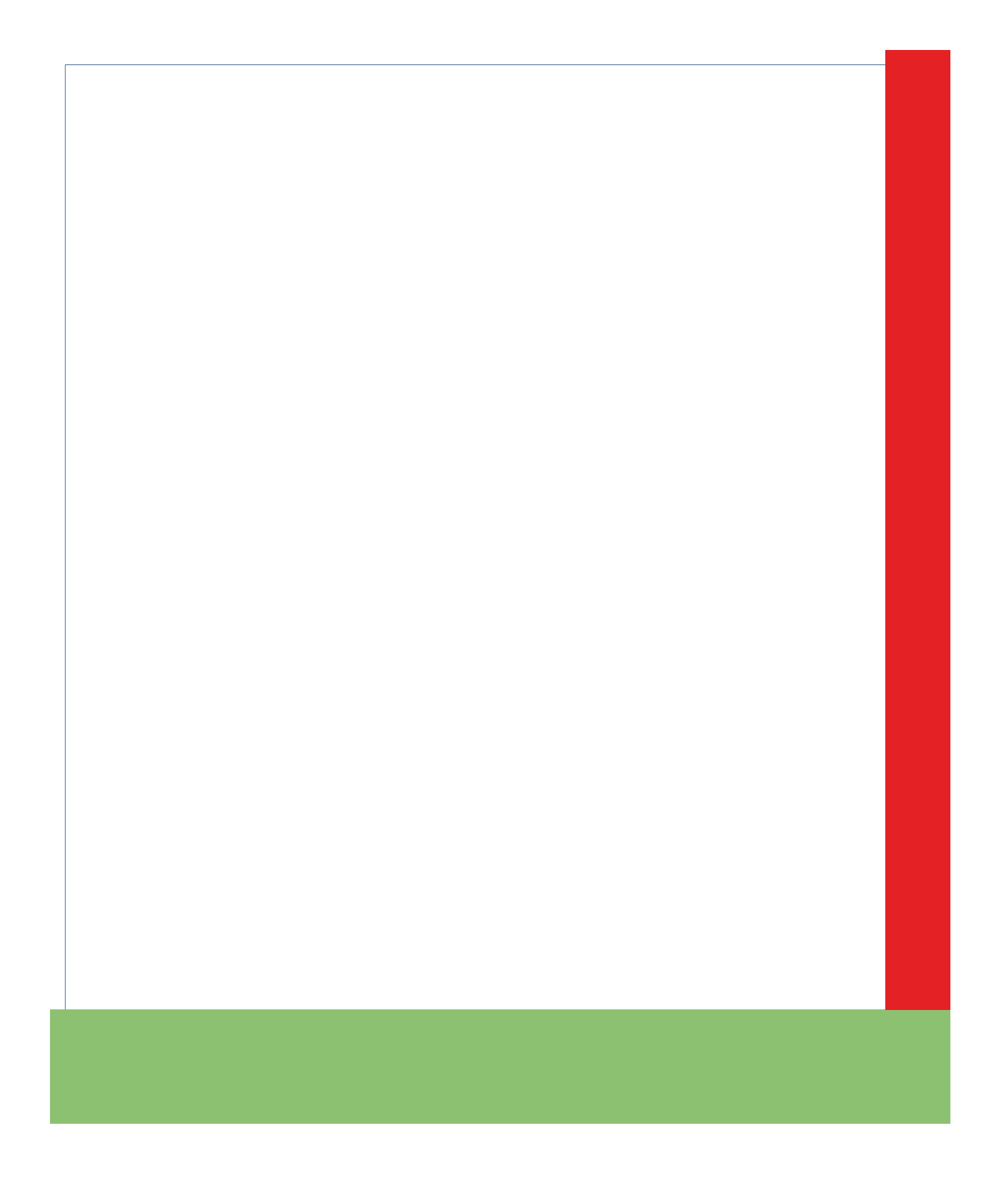